### *Welcome to easy-SPEAK!*

These guidelines are an introduction to Members on how to use the easy-SPEAK software for your Toastmasters club. A lot of functionality has been built into this software tool, which makes it very useful to keep track of all our club's needs.

It also can make it a little overwhelming for you as a member.

#### **In order to simplify your introduction as a member, I would like you to focus on the following features when first using the software:**

- 1. How do I log in?
- 2. Where do I view/edit my profile information?
- 3. How do I confirm my attendance (sign up for meetings)?
- 4. How do I request a speech slot?
- 5. Where do I view my speech progress?
- 6. Where do I view my leadership progress?

### **Table of Contents:**

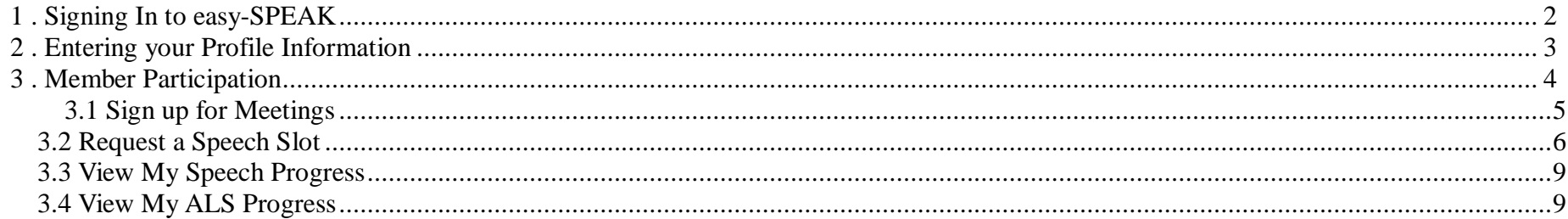

#### Page: 1 and 11.5 and 12.020 in the set of the set of the set of the set of the set of the set of the set of the set of the set of the set of the set of the set of the set of the set of the set of the set of the set of the

### Start your Internet browser and go to the site: [www.easy-speak.org](http://www.easy-speak.org/)

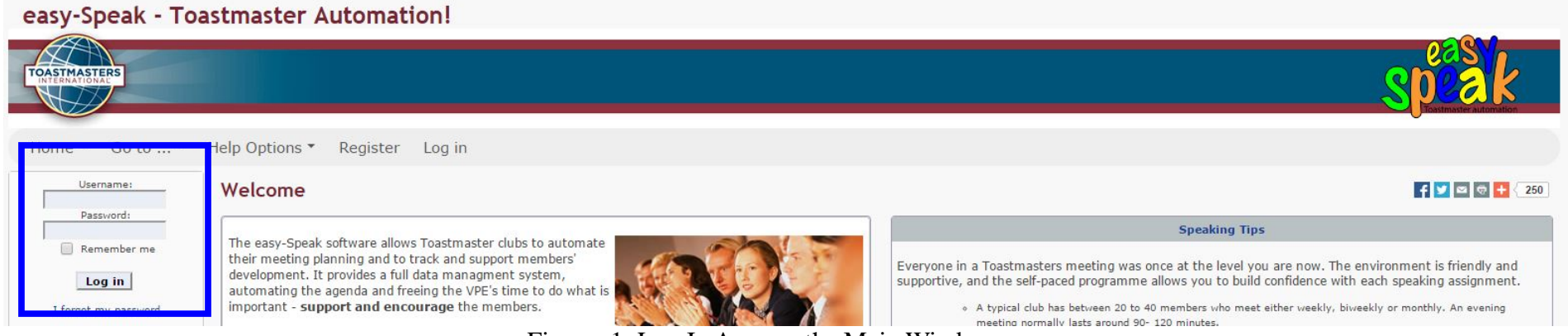

Figure: 1: Log In Area on the Main Window

### <span id="page-1-0"></span>**1. Signing In to easy-SPEAK**

**Caution:** Do NOT use "Register" on Easy-Speak. Your admin will set up your account and an e-mail will be sent to you through "easy-Speak". This e-mail will contain your username and password.

Note: When I help set club up on easy-SPEAK, I try to make their user name/password as easy to remember as possible.

- **User Name:** First 2 letters of their first name – followed by first 2 letters of their last name – followed by their Club abbreviation. (i.e. **JiFaEEO**)

- **Password**: **welcome**

**Note:** both are NOT case sensitive.

- **Step 1.** Enter your User Name and Password.
- **Step 2.** Click [Log In].

#### Page: 2 [jill.fay@district39.org](mailto:jill.fay@district39.org) 3/21/2020

### <span id="page-2-0"></span>**2. Entering your Profile Information**

- **Step 1.** Move your mouse over the menu bar to: **Profile** and wait for the drop-down list to appear.
- **Step 2.** Click on "**Profile**".

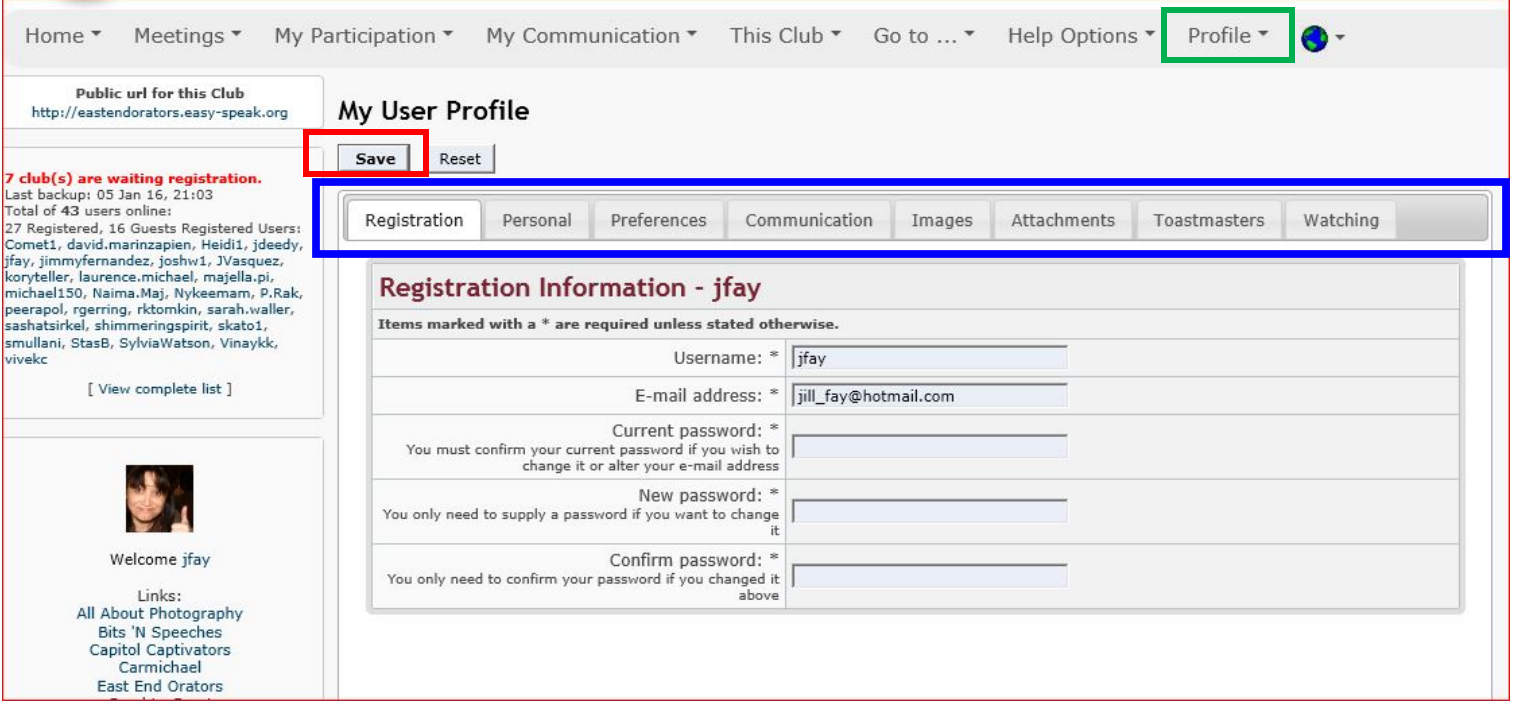

#### **There are 8 tabs here:**

- 1. **Registration** (Change your password).
- 2. **Personal** (Enter your contact information etc.).
- 3. **Preferences** (leave this set to 'English US' please).
- 4. **Communication** (other registrations to social media sites).
- 5. **Images** (your profile picture can be downloaded here).
- 6. **Attachments**.
- 7. **Toastmasters** (Clubs you are connected to and information on Your Speeches and leadership progress).
- 8. **Watching** (Topics in the forum you subscribe to).

**Note:** On tab 4 **(Communication) y**ou can indicate who may view your information by selecting "Club Members only". When making any changes to your Profile, don't forget to click on [**Save**] to save your changes!

#### Page: 3 3 and 11. Fay @ district39.org 3/21/2020

### <span id="page-3-0"></span>**3. Member Participation**

These guidelines discuss "My Participation" located on Figure: #1, for members of the club. This is actually the main area to use if you are a member! Just 4 links :

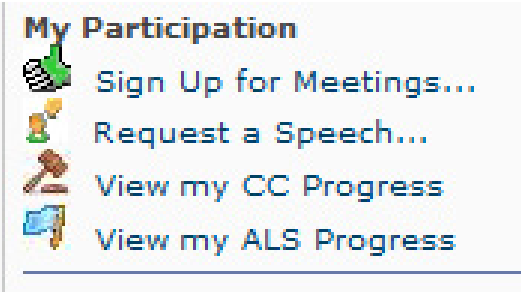

*Figure 1: These are the most important links you will use*

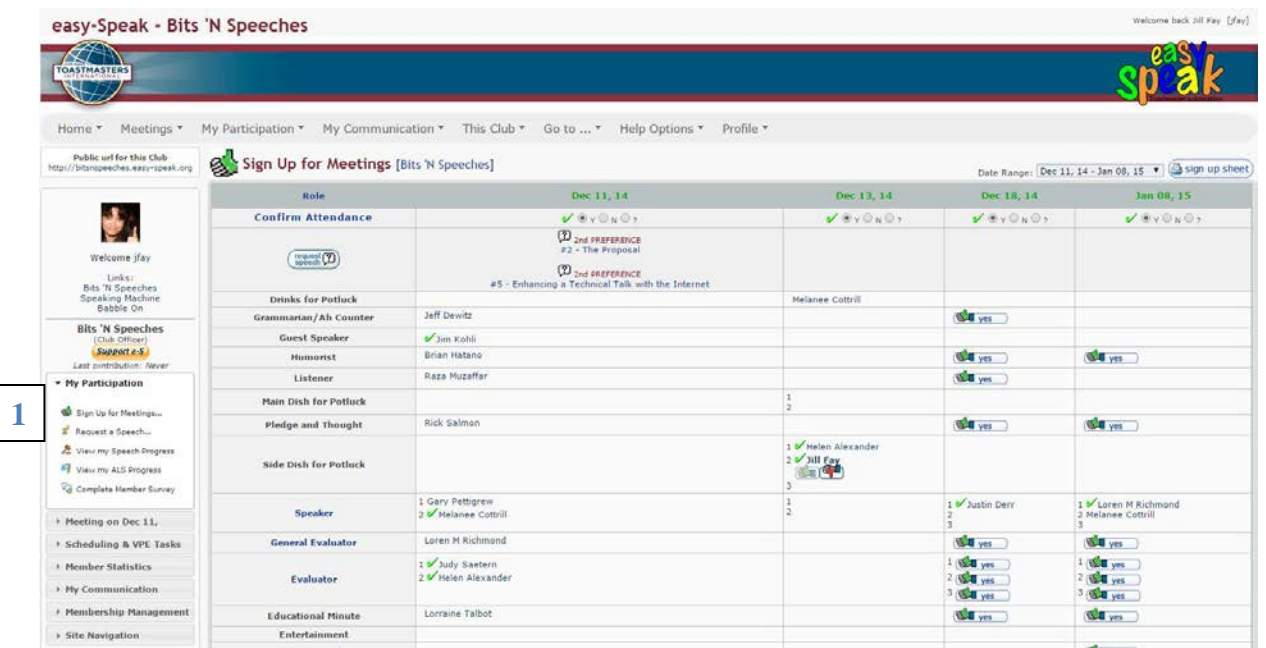

### <span id="page-4-0"></span>**3.1 Sign up for Meetings**

**Step 1.** On the LEFT Panel, under "My Participation":

Click: **Sign Up for Meetings...**"

The Sign Up for Meetings dialog box appears.

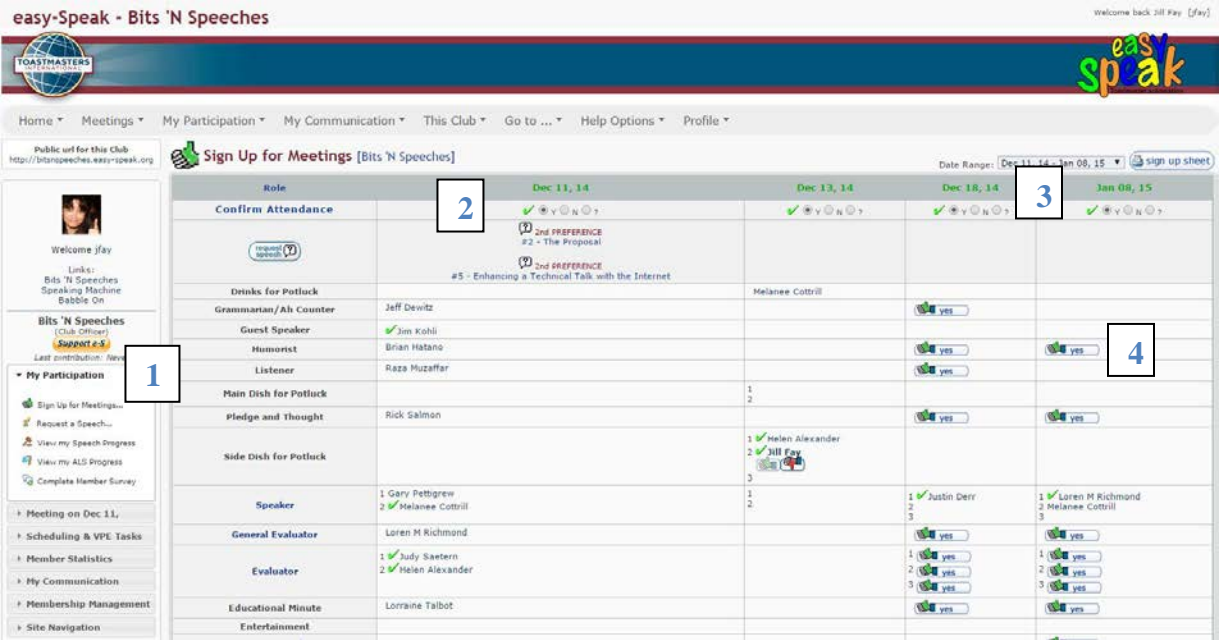

#### **Confirm Attendance**

**Step 2.** Select "Y", "N" or "?" to indicate your attendance in the top row is "**Confirm Attendance"** where the meeting dates are specified.

#### **For EACH (green) meeting date:**

**Step 3.** Find the date and the role you would like to accept.

**Step 4.** Click on the green "thumbs-up" to indicate that you want this role.

### <span id="page-5-0"></span>*3.2* **Request a Speech Slot**

**Step 1.** Click: **Request a Speech...** 

The "Request a Speech" dialog box appears.

**Note:** If you are a new member, the **Competent Communication Manual** is selected.

**Note:** When you need to select another manual, this is where it's done!

#### **Step 2. Click on: "Workbook / Speech" tab:**

- **1.** If your workbook in NOT listed in the table then click on the "Select a workbook" dropdown field and select your Workbook.
- **2.** Locate your Workbook in the list and click on it.
- **3.** Select the correct project you need to request a speech slot for.

You will now see a green check mark on the tab.

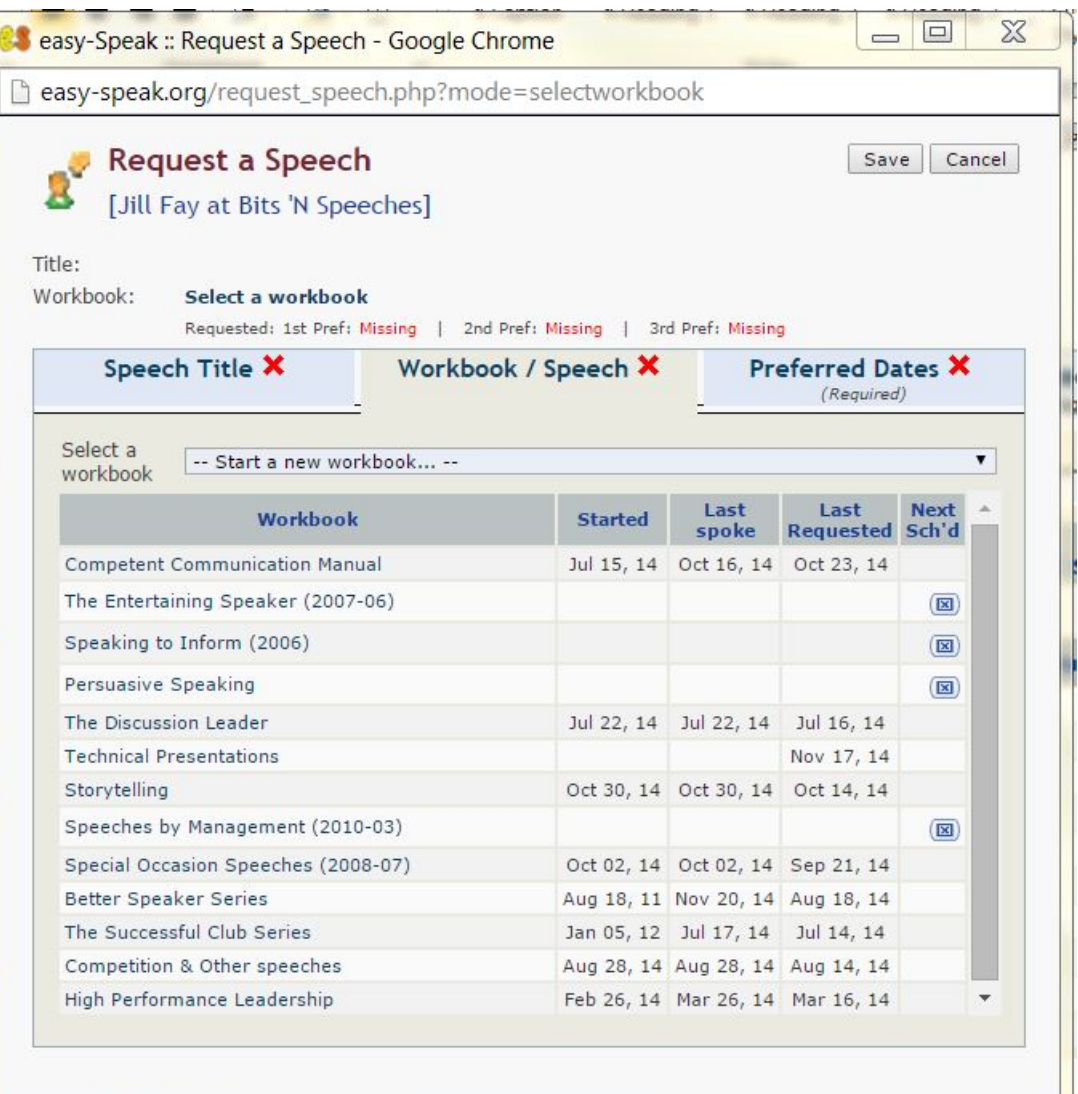

### **Go to: "Preferred Dates" tab:**

**Step 1.** Specify the Preferred Dates (3 preferences possible) when you will be ready to give your speech. You will now see a green check mark on the tab.

**Note**: if there is a clock shown in the "Already Scheduled" column, then other members have speeches on that date too.

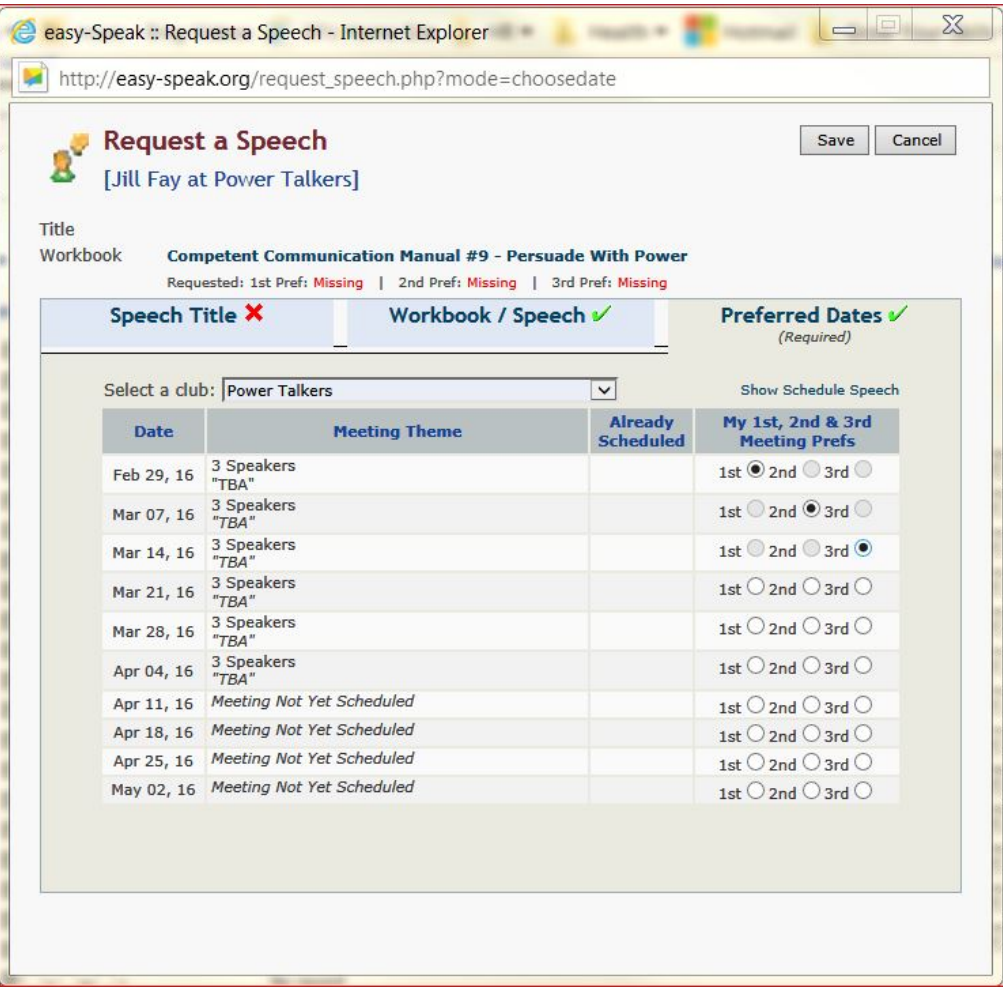

### **Go to:"Speech Title" tab:**

**Step 1.** Enter your speech title.

**Note:** If you do not know your title, do not enter any, but don't forget to enter the title before the meeting!

- **Step 2.** Enter your "Speech Introduction" (for the Toastmaster (written in the 3<sup>rd</sup> person)
- **Step 3.** Repeat for all your speeches
- **Step 4.** Click [**Save**] when you are done.

**Note:** if your speech is NOT "requested" by the time the meeting is planned, the Meeting Manager **cannot** assign you the role of speaker!

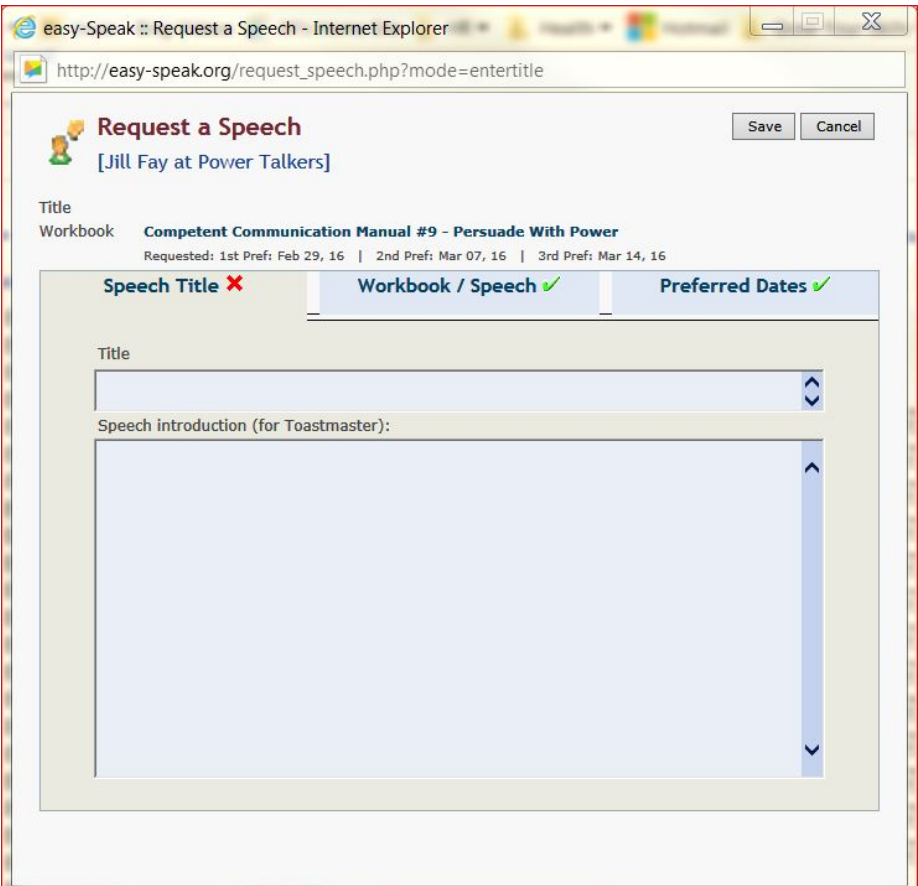

#### <span id="page-8-1"></span><span id="page-8-0"></span>*3.3 View My Speech Progress* Public url for this Club My Communicator Progress [Jill Fay, DTM] http://bitspspeeches.easyspeak.org ommunicator<sub>(+ new goal</sub> **Requested Speeches** request<sup>7</sup> oals easy-Speak Made Easy Step 1. Click View My Speech a free, self-paced online **Assignment Speech Status** course in a virtual learning environment - available now Progress. 2 Competent Communication Manual for registration and  $\bigcirc$  Jul 23, 14 809 #1 - The Ice Breaker enrolment. Club: Babble On This is who I am Speak before an audience; Use existing speaking skills; Introduce self to fellow club members. The "My Communicator Progress" dialog box Scheduled: Jul 23, 14 appears. The Successful Club Series  $\circledcirc$  Jul 17, 14  $\circledcirc$  T #1 - Moments of Truth Welcome jfay Club: Bits 'N Speeches Are you as a club member getting what your signed up for ? Here you can see: Links: Babble On Scheduled: Jul 17, 14 1. Your Requested Speeches **Bits 'N Speeches Bits 'N Speeches** 2. Your Work Book Matrix (Club Officer) 3. Your Work Book History **My Participation Workbook Matrix** Sign Up for Meetings... Request a Speech... Workbook **Started** Last spoke Next Sch'd  $\overline{8}$  $9<sup>°</sup>$  $10$ View my Speech Progress **Communicator Goals** E. View my ALS Progress Competent Communication Manual Jul 23, 14 ⊝ Complete Member Survey You can also specify your "**Communicator**  Persuasive Speaking Meeting on Jul 17, The Discussion Leader **Goals**" here. View Meeting Speeches by Management (2010-03) Send Meeting E-mail... Special Occasion Speeches (2008-07) Send Msg to Toastmaster Send Msg to General Eval B » Better Speaker Series Aug 18, 11 Aug 18, 11  $\square$ **Scheduling & VPE Tasks** » The Successful Club Series Jan 05, 12 Jun 27, 13 Jul 17, 14 v VV® **Note:** this feature automatically calculates the number of Schedule Speeches... Competition & Other speeches 6 Create Meeting... speeches you should give in order to reach your goal.  $\Box$ » High Performance Leadership 0 Feb 26, 14 Mar 26, 14  $\omega$ Goals Chart  $\lambda$ Communicating on Video (2011-05) Communications Chart Leadership Chart **Note:** Your VPE should discuss your goals with you The Professional Speaker (1997) Jul 13, 09 Jul 21, 11 v  $\checkmark$ during the "New Member Introduction" and after that it's a  $\frac{1}{M_N}$  Roles by Meeting Technical Presentations Jun 26, 12 Oct 10, 13 Nov 14, 13 Facilitating Discussion Oct 27, 11 tool for you to see if you are 'on track".**SB** Discussion Forum [a] Speeches by Management (2007-09) Jun 07, 12 Mar 13, 14 Club Mass E-mail... **D** Photo Album Send Msg to President **Workbook History** Send Msg to VPE Send Msg to Treasurer Contact Other Members. **Competent Communication Manual Membership Management Assignment** Title **Speech Status**  $P$  Edit Member...

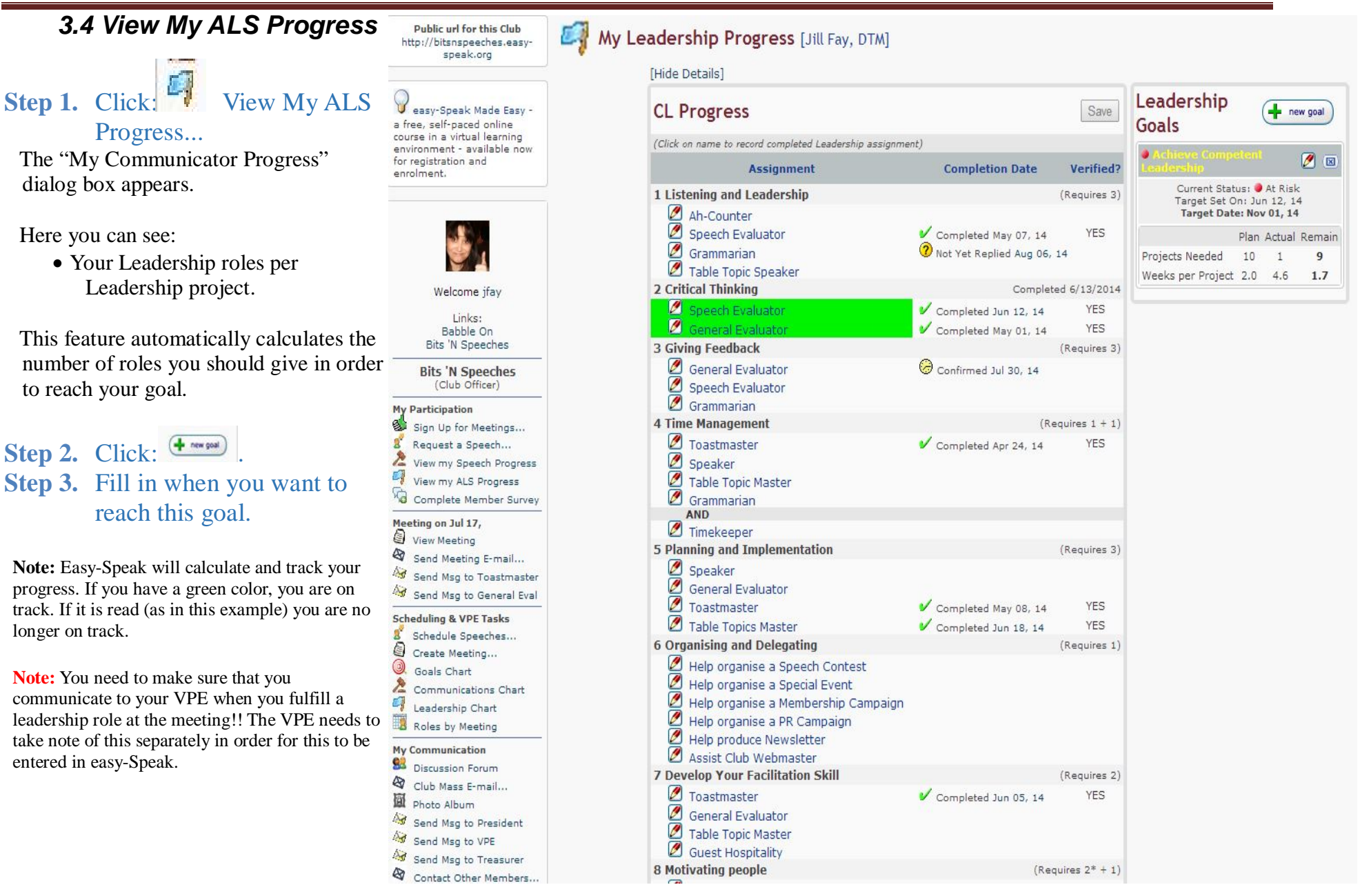

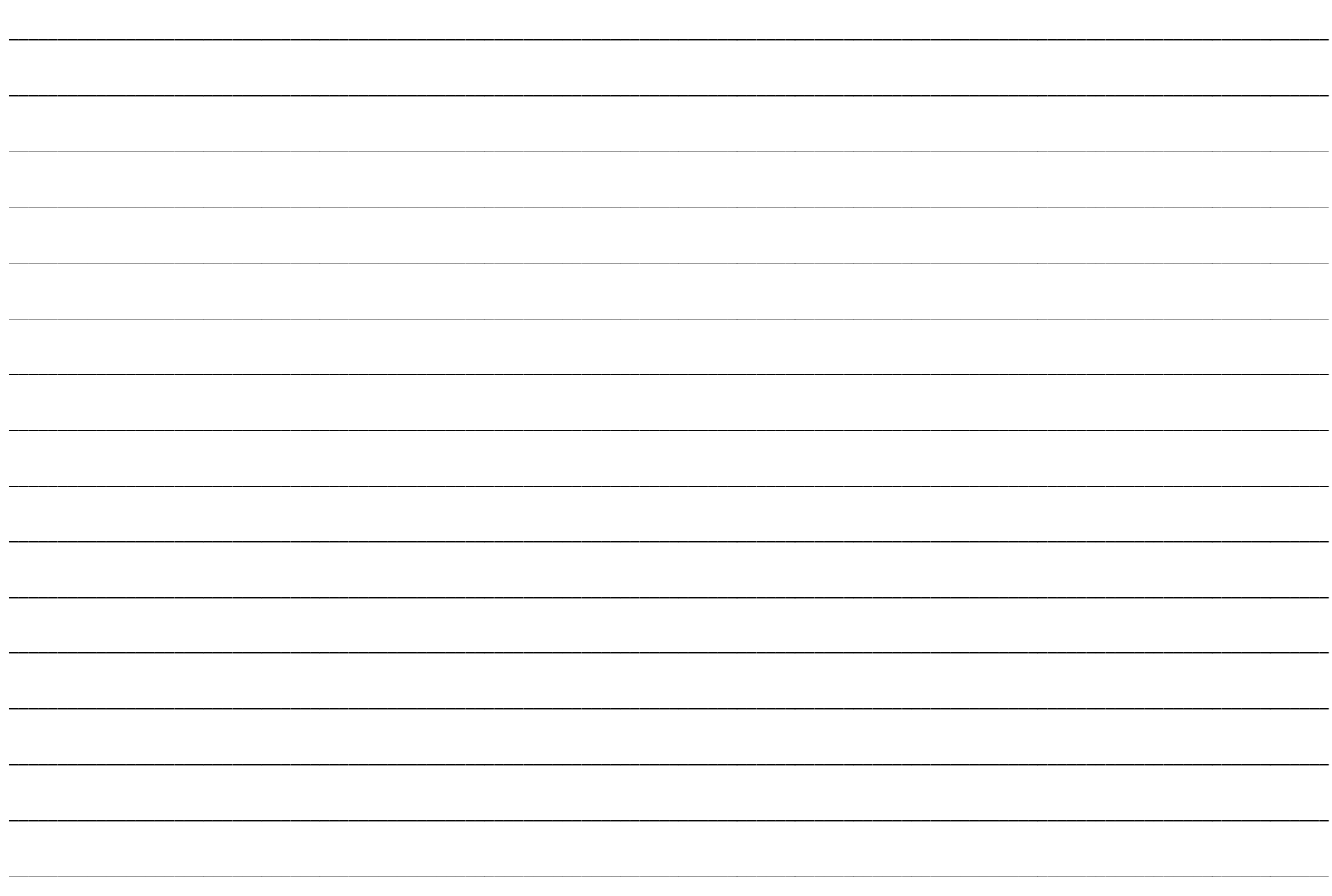